## 流動保安編碼器 使用說明

- 1. 請在蘋果商站 App Store 或谷歌 Play Store 中搜尋 "CQ Key" 並下載至閣下的手機中。
- 2. 於外股交易平台,請輸入客戶帳號及密碼來登入。 煩請使用 IE 10.0 或以上登入,其他登入渠道可能會導致登入無效。

## 外國股票交易系統

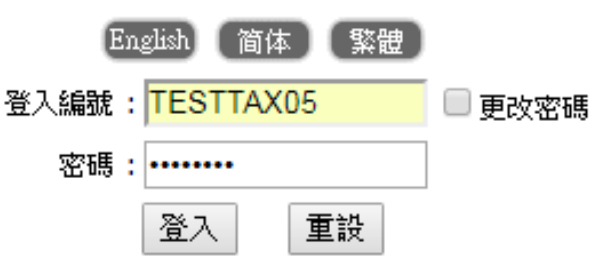

3. 當閣下並未進行綁定程序,平台會顯示二維碼及其綁定資料,以便綁定戶口。

外國股票交易系統

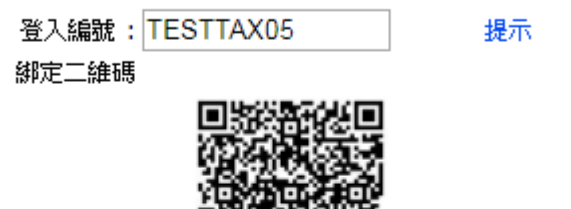

手動設置代碼: GAYDKZJTGY4DAZDGGNSQ 公司代碼: DM

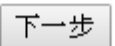

4. 請開啟 "CQ Key", 然後選擇 "新增帳戶"。

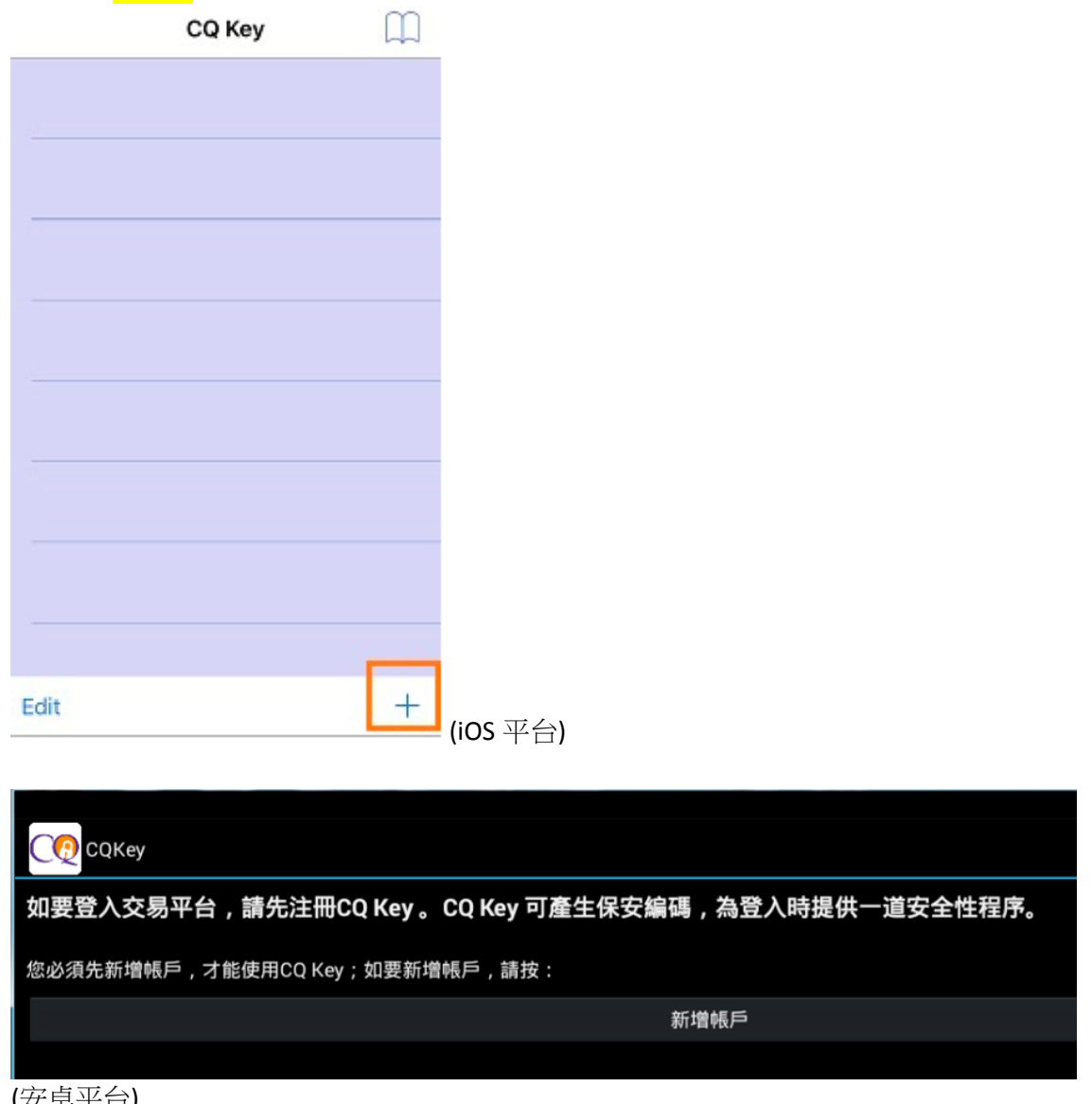

(安卓平台)

5. 程式會提供兩個選擇,(甲) 掃描二維碼或(乙)手動新增戶口。 請注意第一次綁定時,客戶必須在有 Wifi 的情況下進行。 (甲)掃描二維碼: 蘋果 iOS 版本,程式可直接掃描二維碼。

> 安卓版本,程式會自動提醒用戶下載 Barcode Scanner+,用戶必須下載此程式才 能成功綁定戶口。

(乙)手動新增戶口:需要用戶輸入外股平台中的設置代碼。

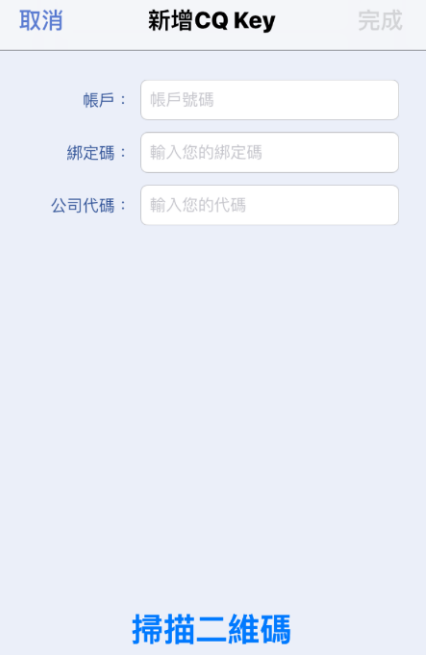

(iOS 平台)

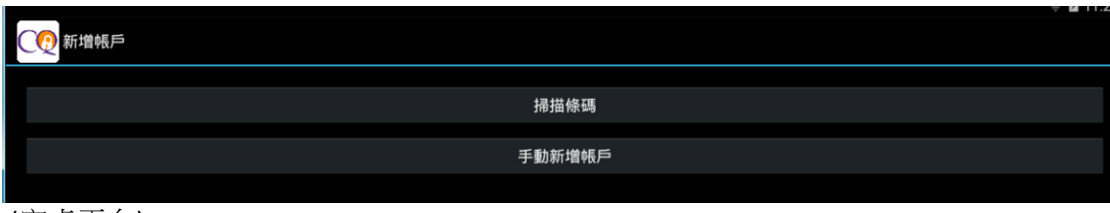

(安卓平台)

6. 掃描完成後,下方的提示會彈出。請選擇確定,將客戶帳號綁定於手機中。

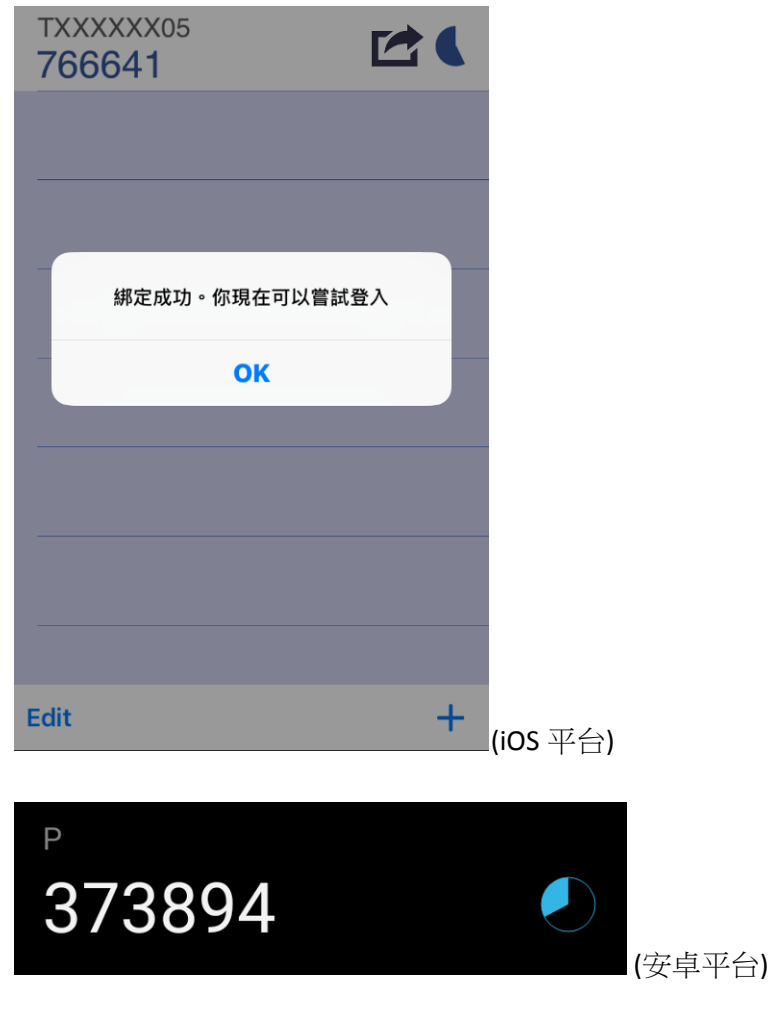

- 7. 成功綁定後,會在"CQ Key"中找到保安編碼及收到確認電郵或短訊。
- 8. 在外股平台輸入保安編碼,然後按登入。

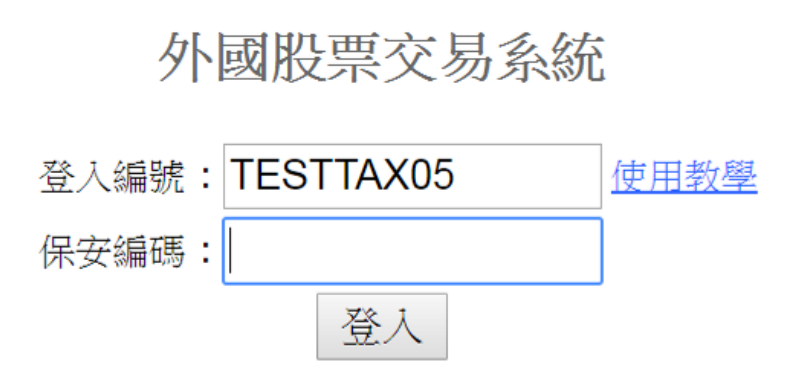

9. 如再次登入,則無需再進行綁定程序。 下方截圖會出現。

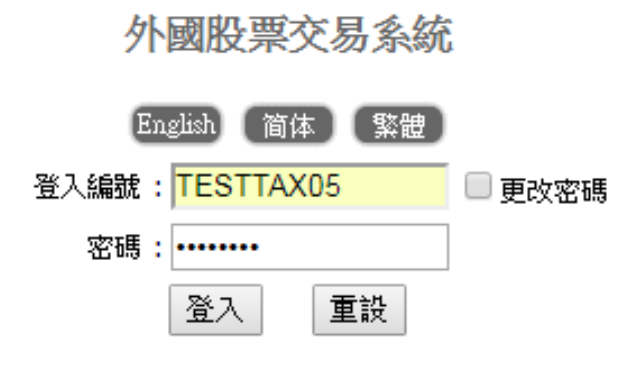